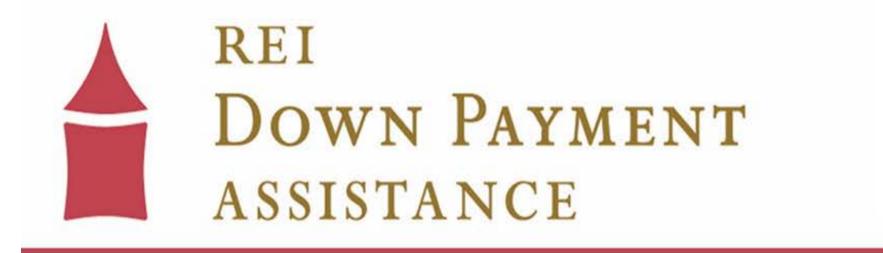

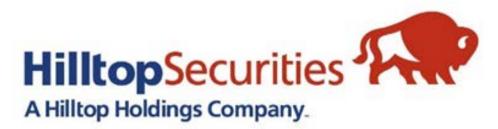

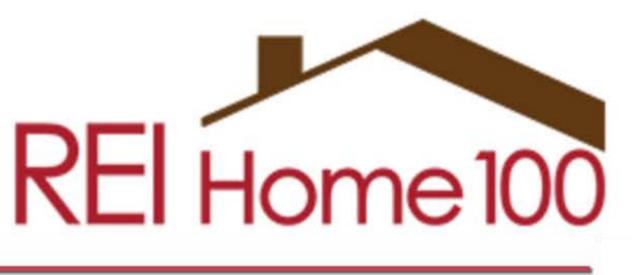

#### www.reidownpayment.org

#### REI Home100 Portal Link: https://www.reihome100.org/

| How to Start ?       System Login         Please enter your user name and password, then click on the "Login" button.       Your Session has EXPIRED. Please log back the User Name         Notes:       The user name and password fields are case sensitive.       *User Name         If you forgot your personal account information please contact your system administrator.       •Dassword | ck into the system. | To o<br>you v<br>for y<br>who<br>conta<br>can s |
|----------------------------------------------------------------------------------------------------|---------------------|-------------------------------------------------|
|----------------------------------------------------------------------------------------------------|---------------------|-------------------------------------------------|

btain login credentials to the portal, will contact the portal administrator our company. If you do not know your portal administrator is, please act us at <u>reidpa@reiok.org</u>, and we end you that information.

#### Loan Status Tab

- Click the Loan Status tab to access the list of loans in your pipeline. This will show you information such as loan number, borrower(s) name, stage, and status for each loan.
- The icons circled in red will navigate you to everything you need for each loan file.

|                                                      |                                                                                                    | Home   Bulletin Bo              | ard   Program Documents | Marketing Materials   Glossar |
|------------------------------------------------------|----------------------------------------------------------------------------------------------------|---------------------------------|-------------------------|-------------------------------|
| REI Home                                             | REI Oklahoma                                                                                                    | a                               |                         |                               |
| NEW RESERVATION                                      | AVAILABLE FUNDS LOA                                                                                                    | AN STATUS REPORT                | S USER ACCOUNTS         | ADMINISTRATION                |
| Lender: EMPHAYS TEST LE                              | NDER 🚺 Branch: Test B                                                                                                    | Branch 1                        |                         |                               |
| 🖾 Quick Search                                       | Advanced Search                                                                                                    |                                 |                         |                               |
| Reservation No.<br>Go<br>12 characters               | <ul> <li>Reserved by Lender:</li> <li>Lender Loan No:</li> <li>Borrower Name/SSN:</li> <li>Co-Borrower Name/SSN:</li> </ul> | borrower                        | SSN:                    | Go                            |
| Loans Show Active Loa                                | ns   CShow Archived Loa                                                                                                    | ans                             |                         | Last Updated on Friday        |
| Results for Borrower Name: <b>bo</b><br>Reset Search | rrower                                                                                                    |                                 | 📢 ┥ [Page               | 1 ▼ of 1] 🕨 🕪 Page Size:      |
| Actions                                              | Reservation Lend                                                                                                    | er Loan No. Borro               | wer Name Co-Be          | orrower Name Stage S          |
| View Reprint PDF Docs eDocs                          | 040999000009 12                                                                                                    | 23123123 BORROWI<br>***-**-4567 | ER, JOHN Q              | Reserved                      |

- <u>View</u> General borrower and loan information as well as loan conditions and status
- <u>**Reprint</u>** Reprint loan confirmation</u>
- **<u>PDF Docs</u>** Download DPA related loan documents and checklists
- <u>eDocs</u> Upload documents for review

### **Submitting Packages For Review**

- For each stage, there is a **Checklist** to advise you on what documents are required for approval. The checklists are specific to the stage you're in and the type of down payment assistance program you're using.
  - For example: the documents required for the Conventional Option 2 Amortizing 2nd Mortgage will be different than the documents required for the Government Option 2 Hybrid Gift + 2nd Mortgage.
- The documents are pre-populated with information collected during the locking of the loan, but there are some active fields. **Please complete all active fields**-these can include contact information, maturity date, legal description, etc.
- All documents are uploaded and submitted electronically through the portal. (PDF Format Preferred)
  - See slides 8-13 of this training for instructions on how to upload and submit through the portal.

are required for approval. The ment assistance program you're using. on 2 Amortizing 2nd Mortgage will be on 2 Hybrid Gift + 2nd Mortgage. the locking of the loan, but there are contact information, maturity date,

e portal. (PDF Format Preferred) and submit through the portal.

## Where to Find the Post-Closing Compliance Checklist

- Go to the "Loan Status" tab in the portal and locate the appropriate loan.
- Click on the "PDF Docs" icon.

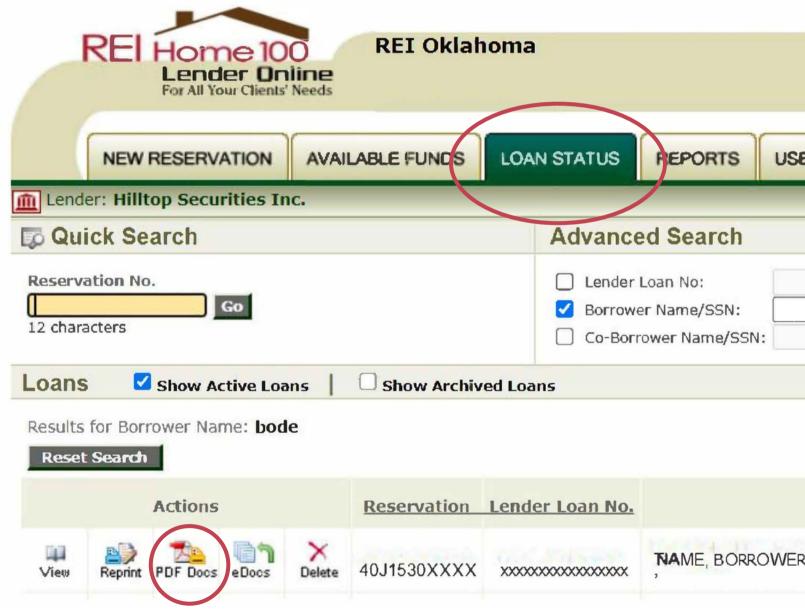

#### **REI** Home100 Program Lender Training

| ER ACCOUNTS ADM |  |
|-----------------|--|
|                 |  |
|                 |  |
|                 |  |
| Borrower Name   |  |

#### Select Documents

Reservation/Loan No: NF4525000045 - BORROWER, NAME

#### Document Name

- Form 1- Pre-Closing Compliance checklist-Conv. 10YNF-100 Commitment Letter - Home100 Conventional-36 [Commitment Letter]
- Borrowers Acknowledgement Form 10Y Non-forgivable-114
- Second Mortgage Note- Conv. 10 Y Non-forgivable-105
- Second Mortgage Document Conv. 10Y Non-forgivable-104
- Form 2- Funding Checklist-Conv. 10Y Non-forgivable 2nd-101
- Form 3- Funding Request Form Conv. 10Y Non-forgivable-102
- Form 4- Post-Closing Comp. checklist-Conv. 10Y Non-forg-103
- Form 5- Extension Request Form-140

the page.

- - the lock.

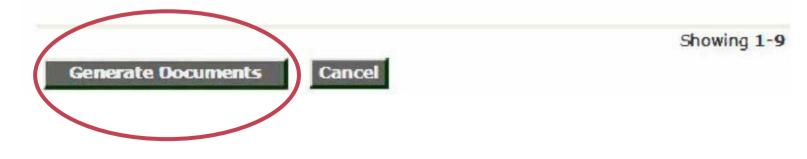

#### Select the desired documents and click the "Generate Documents" button on the bottom of

• During the Post-Closing Compliance stage, you will have access to the documents needed for that stage: • Form 4 - Post-Closing Checklist: This will list all documents needed for upload for this stage. • Form 5 - Extension Request Form: This will only be needed for loans in which you need to extend

#### **Post-Closing Compliance Checklist**

Most fields in the documents are prepopulated based on the information entered during the lock process. Any active fields should be completed.

Here is an example of a Post-Closing Compliance Checklist and the active fields which include **contact information**. Please list the information for the point of contact for this file (who we should contact if we have conditions or questions):

Active Fields

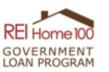

#### POST-CLOSING COMPLIANCE CHECKLIST - FORM 4

#### DPA Gift with Non-Forgivable Amortizing Second Lien (Hybrid) (10-year maturity)

#### BORROWER(S) INFORMATION

| REI Loan ID Number                         | ROXXXXXXXXXXX                                                                  |
|--------------------------------------------|--------------------------------------------------------------------------------|
| Series/Program                             | 3E. Gov't DPA/NF 2 <sup>nd</sup> Hybrid a. FHA-2.5% DPA + 2.5% 2 <sup>nd</sup> |
| Borrower(s) Name(s)                        | BORROWER NAME                                                                  |
| Property Address                           | 5555 N Maple Ave, Town OK 73XXX                                                |
| 1 <sup>st</sup> Mortgage Total Loan Amount | \$200,000                                                                      |

| LENDER CONTACT INFORMATION |                                            |  |  |
|----------------------------|--------------------------------------------|--|--|
| Company Name               | EXAMPLE MORTGAGE COMPANY                   |  |  |
| Contact Name               | LOAN CONTACT NAME (CLOSER, PROCESSOR, ETC) |  |  |
| Phone Number               | XXX-XXX-XXXX                               |  |  |
| Email Address              | LOANCLOSER@MORTGAGECOMPANY.COM             |  |  |

Please submit items 1 – 6 through the Lender Portal (<u>www.reihome100.org</u>) into the "Post-Closing / Compliance Package" found in the "eDocs" icon.

- 1. This Checklist
- 2. Copy of Final Executed Closing Disclosures for the 1st and 2nd Liens
- 3. Copy of Final Executed URLA
- 4. Copy of Executed Borrower's Acknowledgement Form
- 5. Copy of Executed Notice of Down Payment Assistance Grant (Gift Letter)
- 6. Copy of Executed Second Lien Note and Loan Mortgage Documents

A Compliance Review Fee in the amount of \$185.00 is due upon submission of the "Post-Closing Package" payable through Hillton Pax,

Effective January 1, 2022 All Compliance Review Fees must be paid through HilltopPay

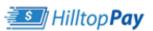

For questions or to sign up for HilltopPay please contact us at: <u>hts-dl-housingbanknotification@hilltopsecurities.com</u>

Important: In order to meet program timelines please make sure to submit the above items as soon as possible. Hilltop Securities Inc. cannot approve the loan for purchase by US Bank until all items on this checklist are received.

## **Uploading the Post-Closing Compliance Package**

- Go to the "Loan Status" tab in the portal once again, and locate the loan you are working on.
- Click on the "eDocs" icon.

| REI Home 100<br>Lender Online<br>For All Your Clients' Needs                                                                                                    | REI Oklah   | ioma                |             |               |        |
|----------------------------------------------------------------------------------------------------|-------------|---------------------|-------------|---------------|--------|
| NEW RESERVATION AVAIL                                                                                                    | LABLE FUNDS | LOAN STATUS         | REPORTS     | USER ACCOUNTS | ADM    |
| Lender: Hilltop Securities Inc.                                                                                                    |             |                     |             |               |        |
| D Quick Search                                                                                                    |             | Advance             | ed Search   |               |        |
| Reservation No. <ul> <li>Lender Loan No:</li> <li>Borrower Name/SSN:</li> <li>Co-Borrower Name/SSN:</li> <li>Co-Borrowe</li></ul> |             |                     |             |               |        |
| Loans Show Active Loans                                                                                                    | Show Archiv | ed Loans            |             |               |        |
| Results for Borrower Name: bode<br>Reset Search                                                                                                    |             |                     |             |               |        |
| Actions                                                                                                    | Reservation | Lender Loan No.     |             | Borrowe       | r Name |
| View Reprint PDF Docs eDocs Delete                                                                                                    | 40J1530XXXX | xxxxxxxxxxxxxxxxxxx | NAME, BORRO | OWER          |        |
| REI Home100 Program Lender Training                                                                                                    |             |                     |             |               |        |

## Uploading the Post-Closing Compliance Package

• Click on the "Add New" icon for the package you are uploading.

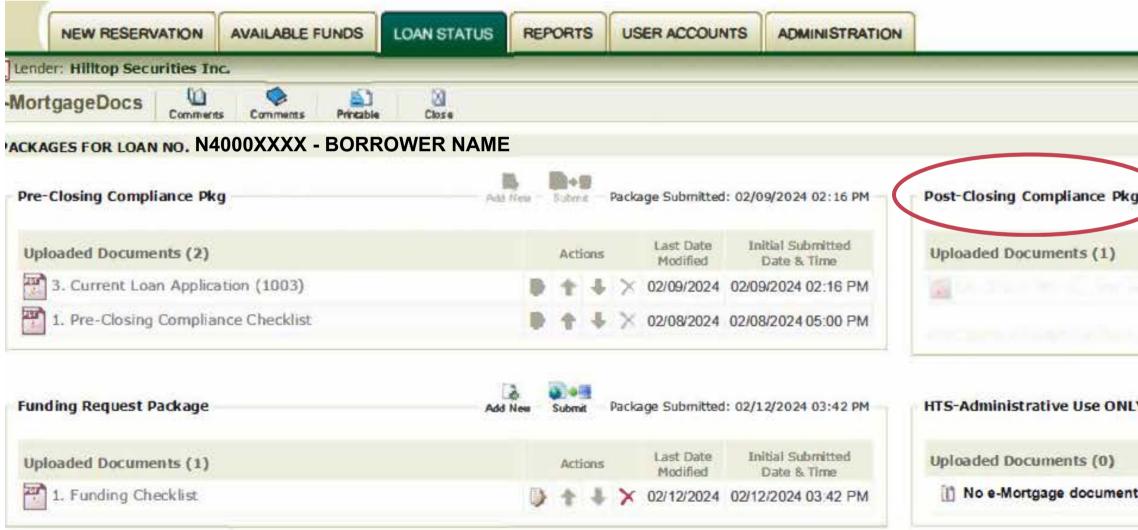

|                            | Add New Submit |                       |                                 |
|----------------------------|----------------|-----------------------|---------------------------------|
|                            | Actions        | Last Date<br>Modified | Initial Submitte<br>Date & Time |
|                            | Ð Ý            |                       |                                 |
|                            | - 1            |                       |                                 |
| DO NOT USE                 |                |                       | Add New Submi                   |
| ave been uploaded for this |                |                       |                                 |

## **Uploading the Post-Closing Compliance Package**

- 1. Click Here to upload document
- 2. Choose file from where
  - it is saved on your
  - computer
- 3. Click Upload
- \*All documents should be in PDF format.

| AVAILABLE FUNDS     | LOAN STATUS        | REPORTS   | USER       | ACCOUN      |
|---------------------|--------------------|-----------|------------|-------------|
|                     |                    |           |            |             |
| eMortgage Docu      | ument For Loa      | IIINU.    | ave        | Ø<br>Cancel |
| *Package: Post-Cl   | osing Compliance F | ²kg       | ~          |             |
| Please Click Here t | to upload a docume | ent.      | Get File - | Google Ch   |
|                     |                    | 25        | reihor     | ne100.org   |
| *Select a documen   | t name from the    | predefine |            |             |
| or                  |                    |           |            |             |
| *Enter a customize  | ed document nam    | e.        |            |             |
| Enter additional as | mmonto shaut th    | is do sur |            |             |
| Enter additional co | mments about th    | is docum  |            |             |
|                     |                    |           |            |             |

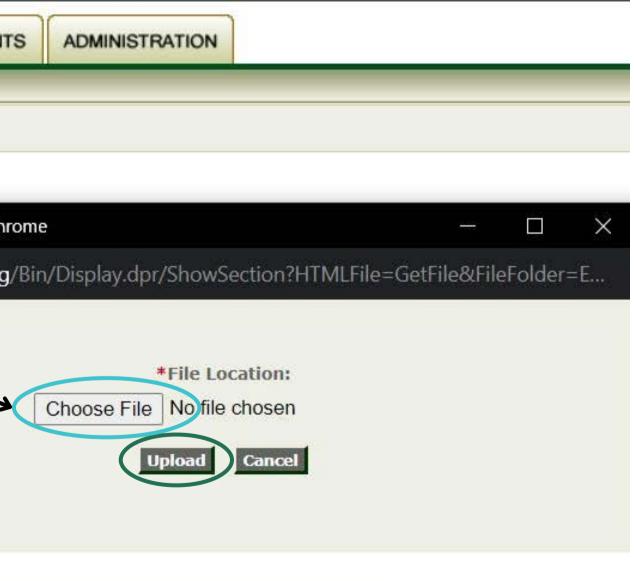

# **Uploading the Post-Closing Compliance Package**

Name the document you are uploading via the drop down menu or by typing a customized name.

- The documents can be uploaded individually or as a complete package.
- You can add additional comments at the bottom of the page such as shown here.

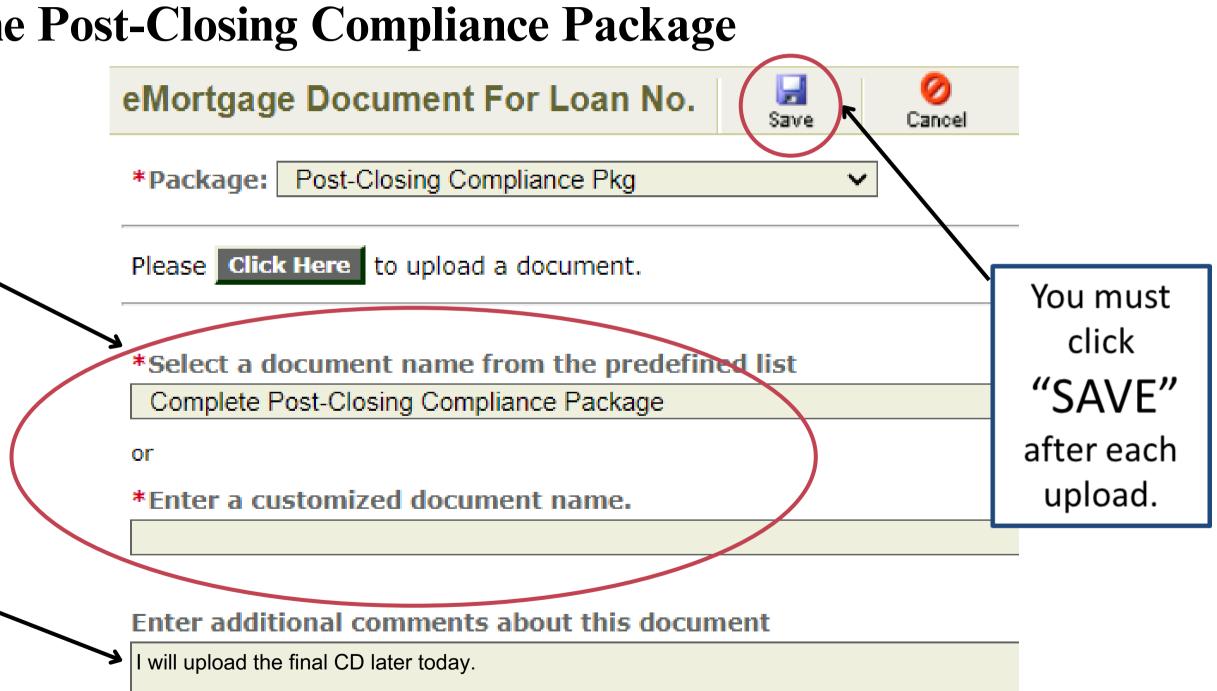

# **Uploading the Post-Closing Compliance Package**

Once the document is saved, the date will show up, and you are safe to log out without losing progress. If file is not submitted, we will not know it is available for review.

| Post-Closing Compliance Pkg Add Ne       | nà - | Subm | ik.  |
|------------------------------------------|------|------|------|
| Uploaded Documents (1)                   |      | Act  | ions |
| Complete Post-Closing Compliance Package | Ð    | ÷    | 4    |

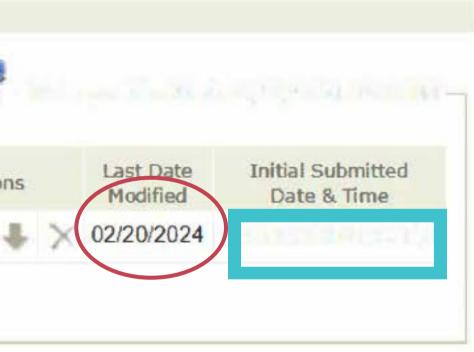

# Submitting the Post-Closing Compliance Package

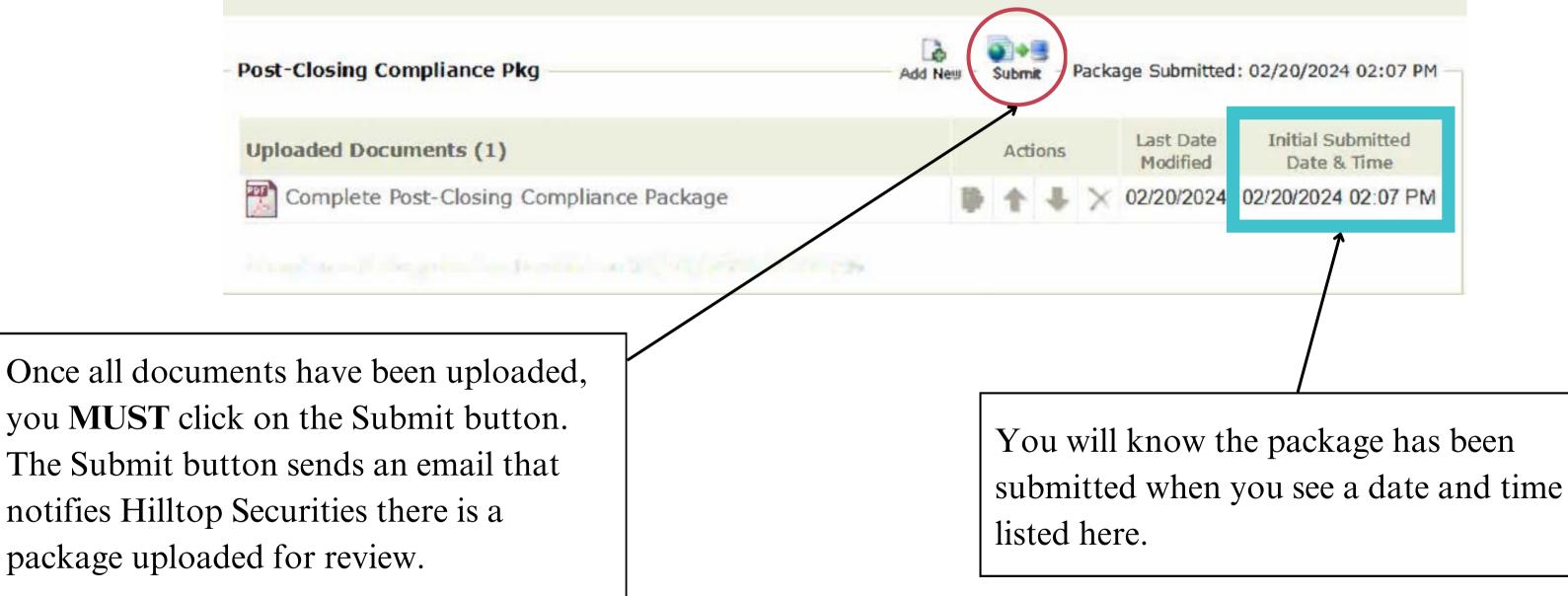

## **Checking for Conditions**

After submitting the package, you will log back into the portal to check for conditions or approval. Clicking the "Loan Status" tab will bring up a list of the loans in your pipeline. Information such as the loan number, borrower(s) name, stage, and status will be listed for each loan.

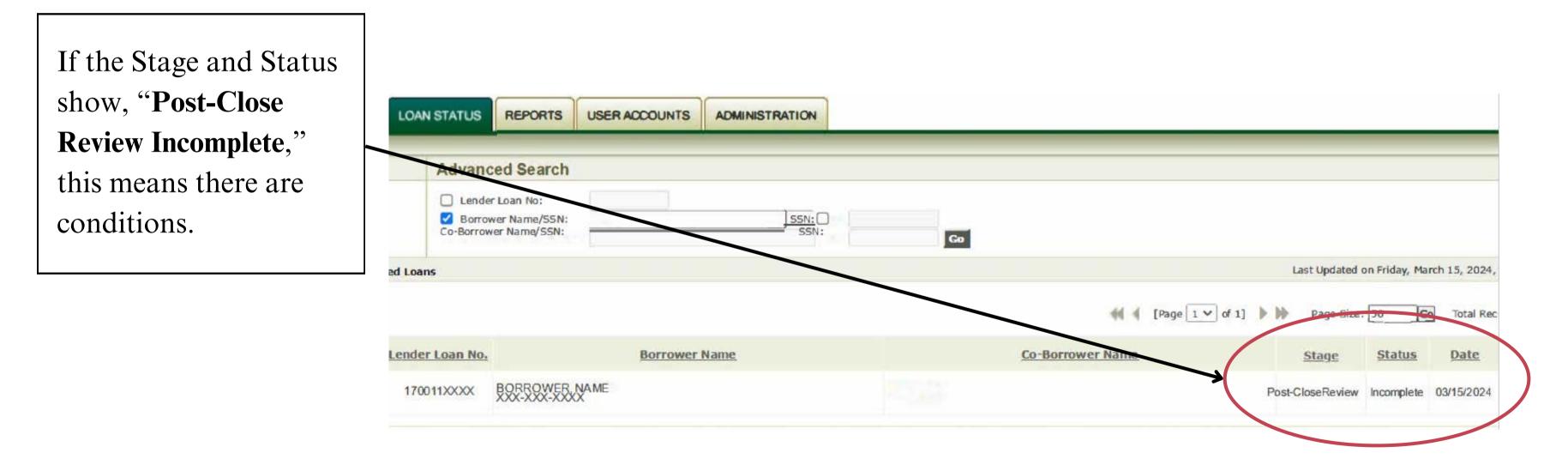

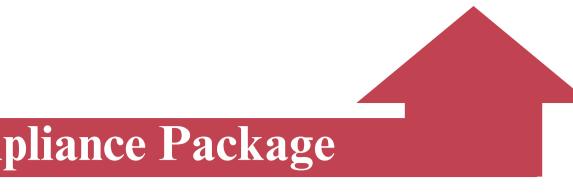

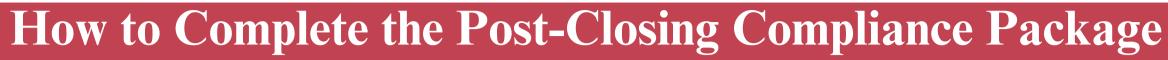

## **Checking for Conditions**

To view conditions, click on the "View" icon on the "Loan Status Tab.

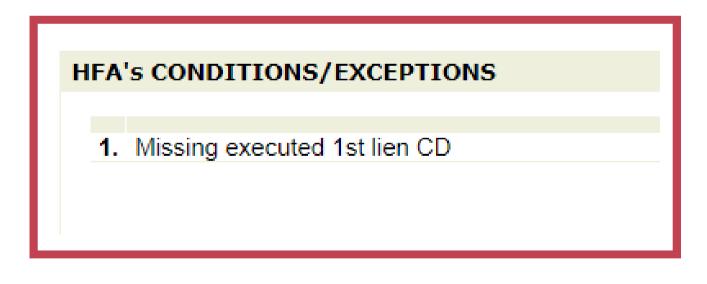

On the bottom, left-hand side of the "View" page, you will see the HFA's Conditions/Exceptions.

- location.

\*For questions regarding post-closing compliance conditions, please contact htshousing@hilltopsecurities.com

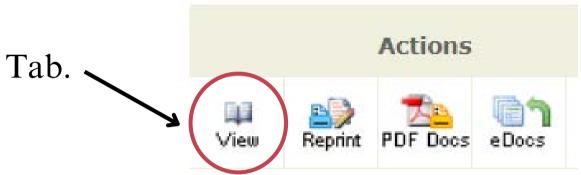

• Next, upload the corrected documents via the upload and submit process you used to submit the initial file shown on pages 8-13. • Check back for additional conditions or approval in the same

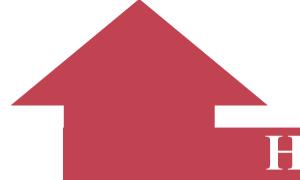

### **Submitting to US Bank**

After the Post-Closing Compliance Package has been submitted, the Mortgage loan Credit file needs to be delivered to US Bank for purchase by day 60 as follows:

| 1 <sup>st</sup> & 2 <sup>nd</sup> Loan Files       | 1 <sup>st</sup> & 2 <sup>nd</sup> |
|----------------------------------------------------|-----------------------------------|
| Delivered on-line through US Bank's Online Portal. | US Ban                            |
|                                                    | Attn: HFA                         |
|                                                    | 9380                              |
| hfa.programs@usbank.com (800)562-5165 Option 2     | Hop                               |

#### Collateral Packages nk Home Mortgage A Note Vault, 6th Floor 30 Excelsior Blvd. pkins, MN 55343

Once you have received Post-Closing Compliance Approval, and the file has been purchased by US Bank, you have fully completed the post-closing process.

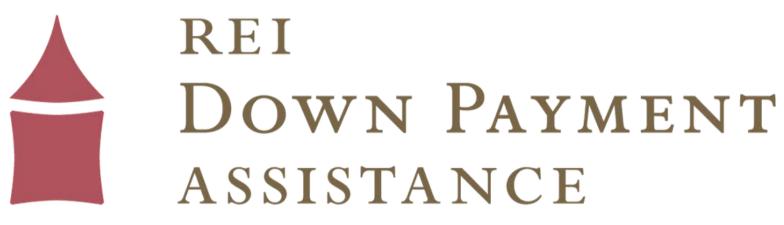

Thank you so much for using the REI Home100 Program!

Reach out to us at reidpa@reiok.org with questions.

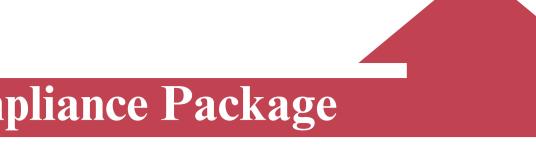